# G Suite (Classroom) ~児童·生徒向け操作手順~ WindowsOS 版

こちらの手順書を実施することで下記のことができるようになります。

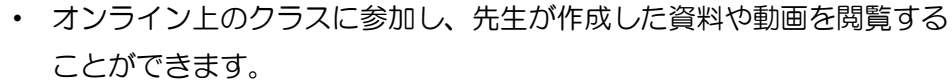

手順書の環境について

• こちらの手順はパソコン (WindowsOS) から操作した場合の手順です。

## 内容

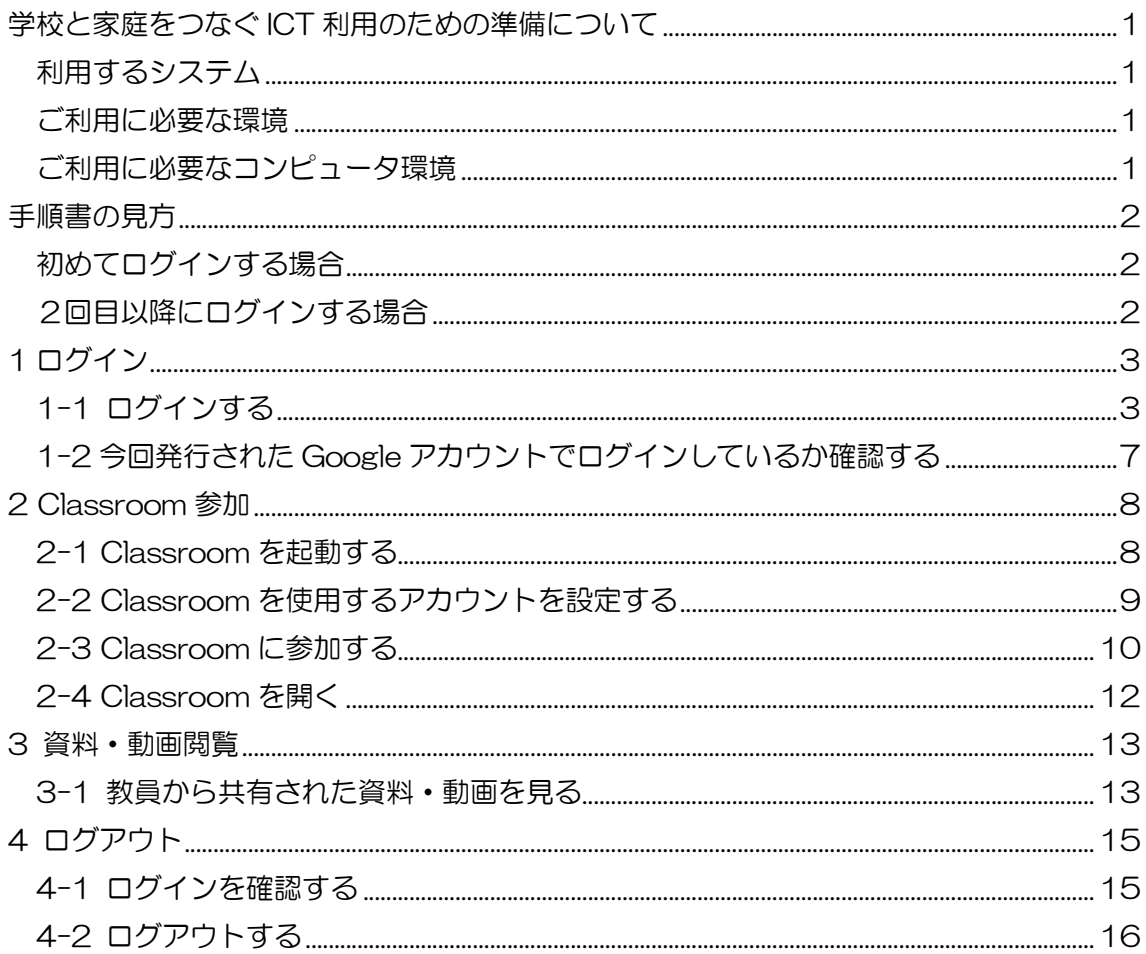

# 学校と家庭をつなぐ ICT 利用のための準備について

浜松市では子どもたちの学びを保障するため、以下のインターネットを利用したシステ ムの活用をすることになりました。つきましてはシステムを利用するにあたり、下記のよう なコンピュータ環境が必要になることをご案内いたします。

#### 利用するシステム

Google G Suite for Educat

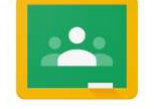

Google Classroom (クラスルーム) クラスといわれるコミュニティをインターネット上に作成し、先生と生徒 の間でコミュニケーションすることができます。(クラス毎の掲示板機能など)

・学校で使用する Google サービスは個人用の Gmail サービスとは異なり、広告や利用統計データの収集はありません。 ・児童/生徒での利用を踏まえたアカウントのセキュリティ管理を行い、利用を開始いたします。

#### ご利用に必要な環境

- 1. パソコン、タブレット、スマートフォンなどのコンピュータ
- 2. 利用するためのブラウザ、アプリ (次の項目で説明)
- 3.インターネット環境
- 【注意】 |· モバイル回線ではパケット容量を消費します。
	- ・ビデオ通話や動画再生はより多くの通信量がかかります。ご利用の頻度はご家庭で調整してください。 (ビデオ通話などの利用時間には注意を払います)
	- ・回線ご利用料金に関するトラブルについてご相談いただけませんので、あらかじめご了承の上ご利用を お願いいたします。

※必要に応じて固定回線やモバイル回線事業者の「新型コロナウイルス感染症の流行に伴う U25 向け支援措置」などをご確認ください。

#### ご利用に必要なコンピュータ環境 (すでに下記をご利用の場合は、利用ごとアカウントの切り 替えが必要になります。) ※古い OS やらくらくフォンなど、一部の機種で利用できない場合がございます。

#### ■パソコンの場合 (対象:WindowsOS、MacOS、ChromeOS など)

■「Chrome ブラウザ」から Web サイト上でアプリを利用できます。 ソフトの入手:https://www.google.com/intl/ja\_jp/chrome/

⇒検索サイトで[Chrome ブラウザ]と検索し、ソフトを入手しインストールしてください。(無償)

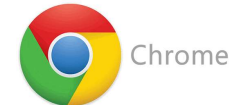

#### タブレット、スマートフォンの場合 (iOS または AndroidOS)

➡各 Google アプリが必要です。(無償) ※ダウンロード後、配布されたアカウントでログインします。(無料 体験の設定やアカウント作成、クレジットカード設定の登録は必要ありません。)

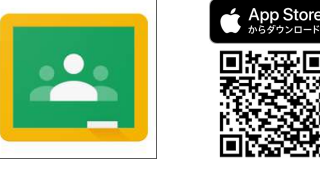

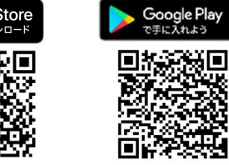

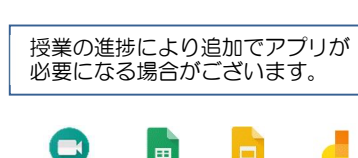

「Google Classroom」で検索

#### ◆お問い合わせについて◆

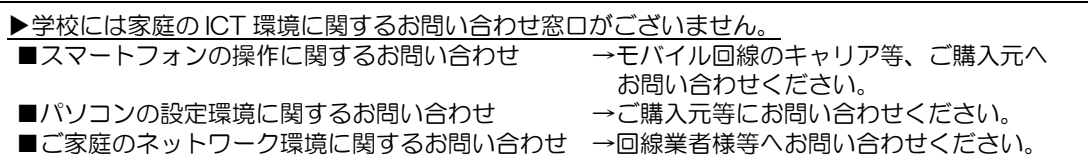

# 手順書の見方

#### 初めてログインする場合

1 ログインから順に、実施してください。

2回目以降にログインする場合

下の手順を参考に、実施してください。

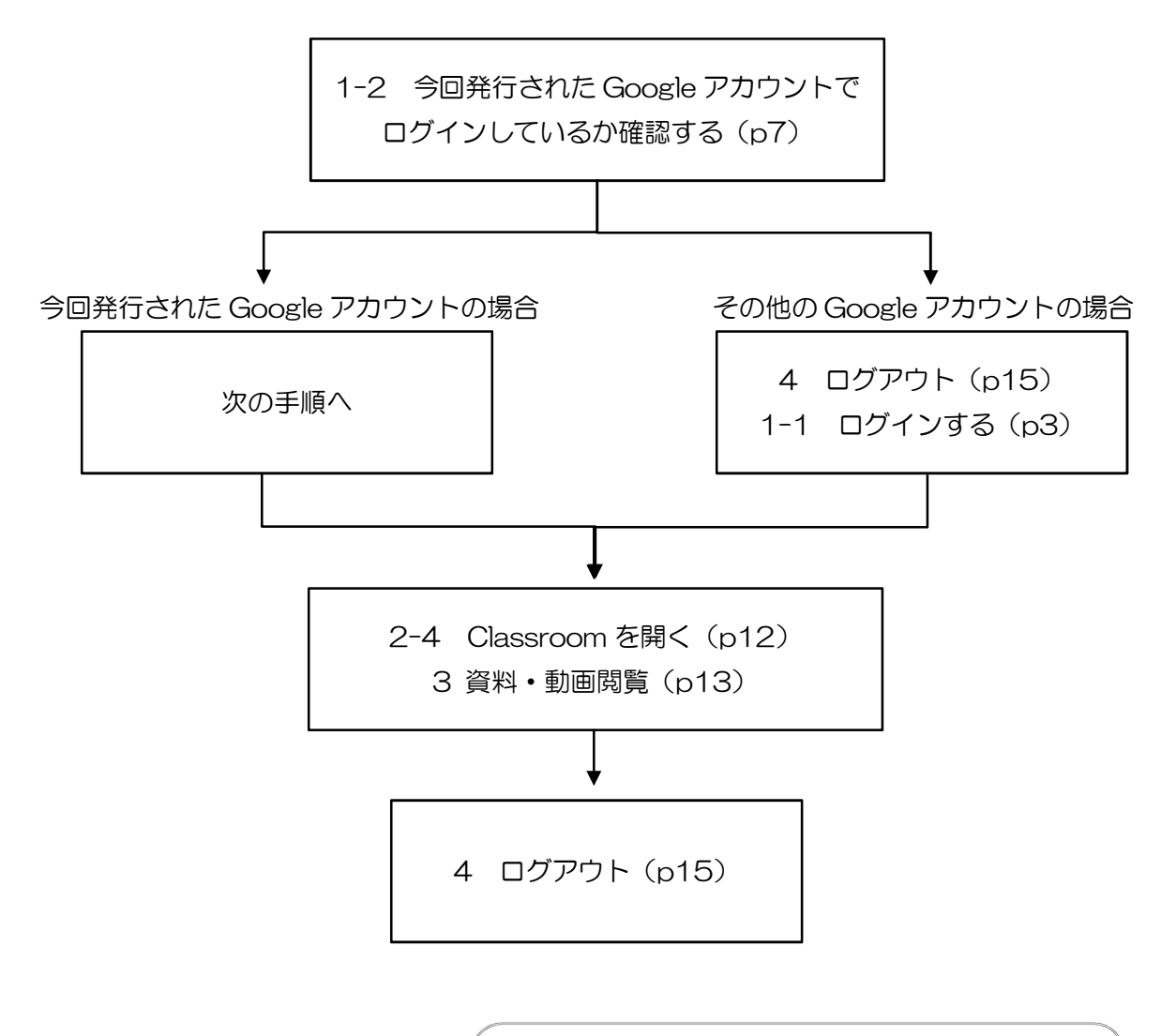

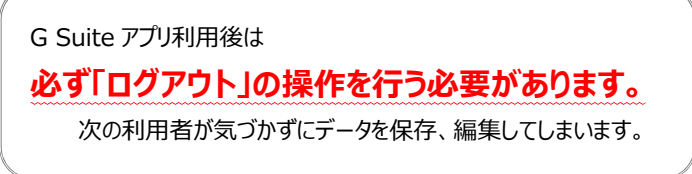

# 1 ログイン

#### 1-1 ログインする

※ Chrome ブラウザを事前にインストールする必要があります。「ご利用に必要なコ ンピュータ環境(p1)」をご確認ください。

※ Classroom を開く前にログインをする必要があります。

Chrome ブラウザを起動します。

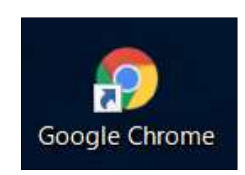

「Google 検索ページ」画面が表示されま す。

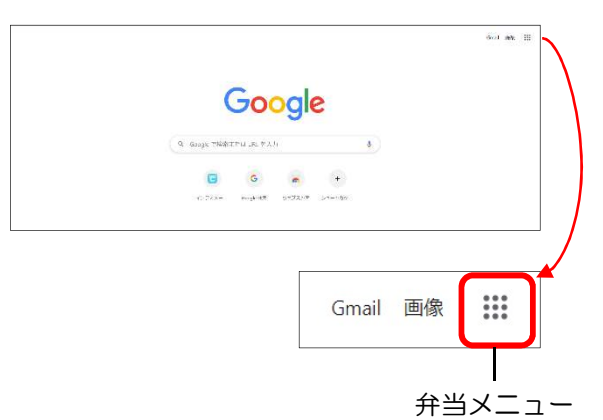

弁当メニューを選択します。

※ 「Google 検索ページ」画面右上に「ロ グイン」ボタンが表示されていること があります。そのログインボタンを選 択してもページが切り替わらないこと があります。既にログインしている可 能性がありますので、手順通りに操作 を実施してください。

Google アプリ一覧が表示されます。

アカウントを選択します。

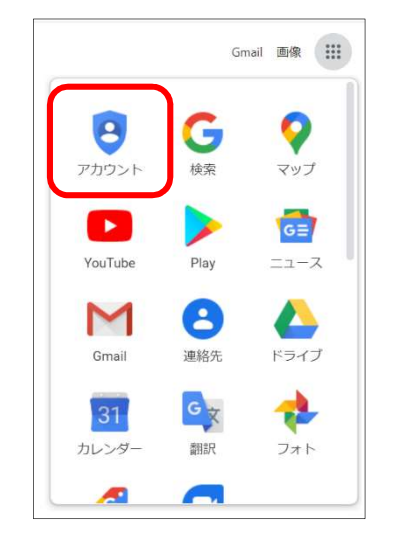

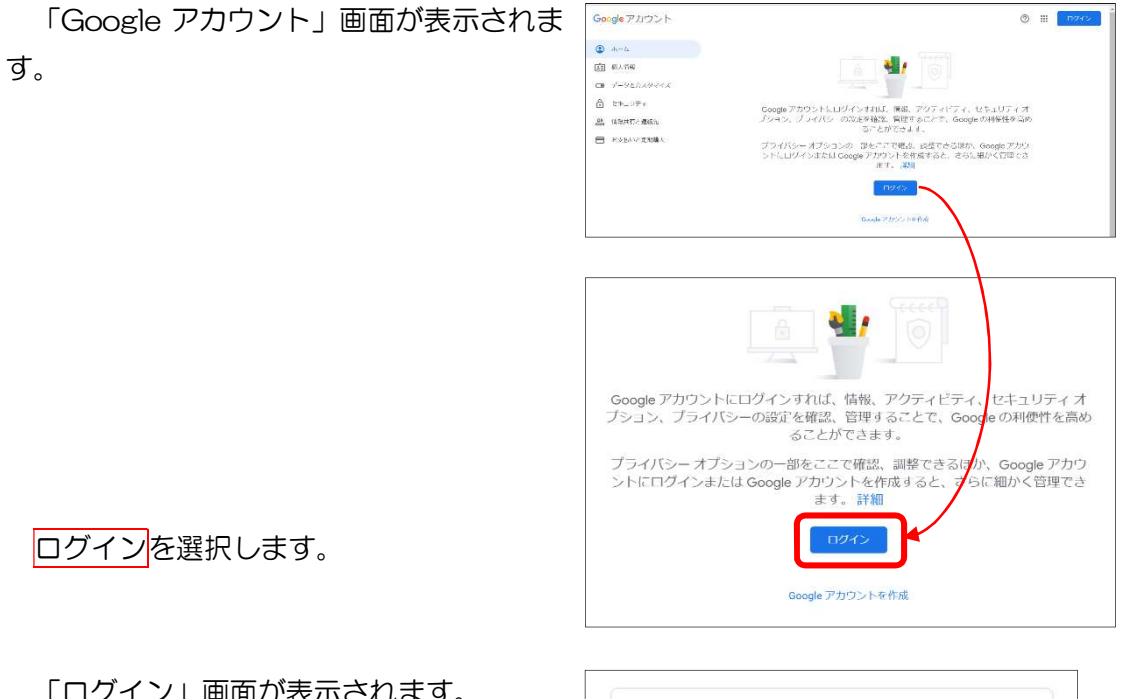

「ログイン」画面が表示されます。

メールアドレスを入力します。

※ 表示されているアドレスは例です。 今回発行された Google アカウント (メールアドレス)をご使用ください。 各校担当者に確認をお願いします。

次へを選択します。

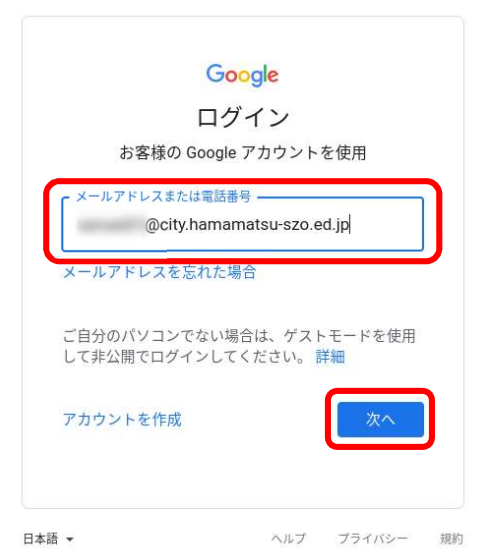

「パスワード入力」画面が表示されます。 Google 新南面 @city.hamamatsu-szo.ed.jp  $\checkmark$ パスワードを入力します。 パスワードを入力 ........  $\odot$ ※ 個別にパスワードが配布されています。 パスワードをお忘れの場合 (別紙参照) 次へを選択します。

日本語 -

右図のような画面(reCAPTCHA 認証) が表示されない場合は、次の手順に進んでく ださい。

```
※ 右図のように reCAPTCHA 認証が表
示された場合は、再度パスワードを入
力し、画面に表示されているアルファ
ベットを読み取り、下の枠に入力しま
す。 
表示されるアルファベットは都度変わ
るため、右図と同様とは限りません。 
例) maqubboxo
認証に失敗しても諦めずに、できるま
で何度も挑戦してください。
```
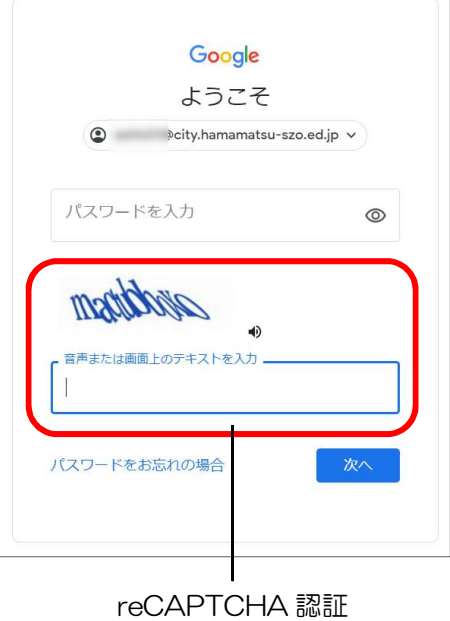

ヘルプ プライバシー

規約

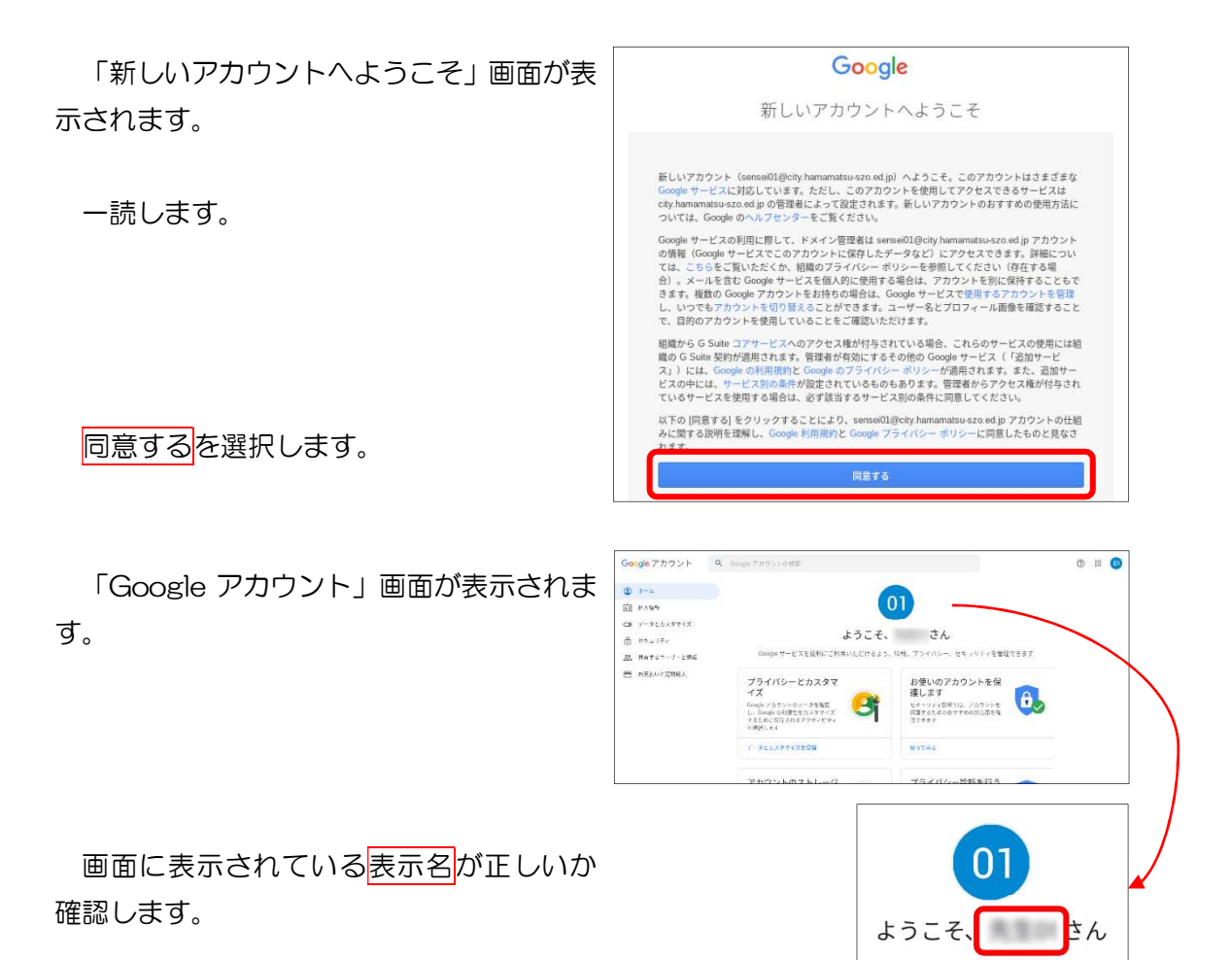

2020年4月作成 6

# 1-2 今回発行された Google アカウントでログインしているか確認する

sia en 19

※ 既に「Google アカウント」画面が表示されている場合は操作不要です。

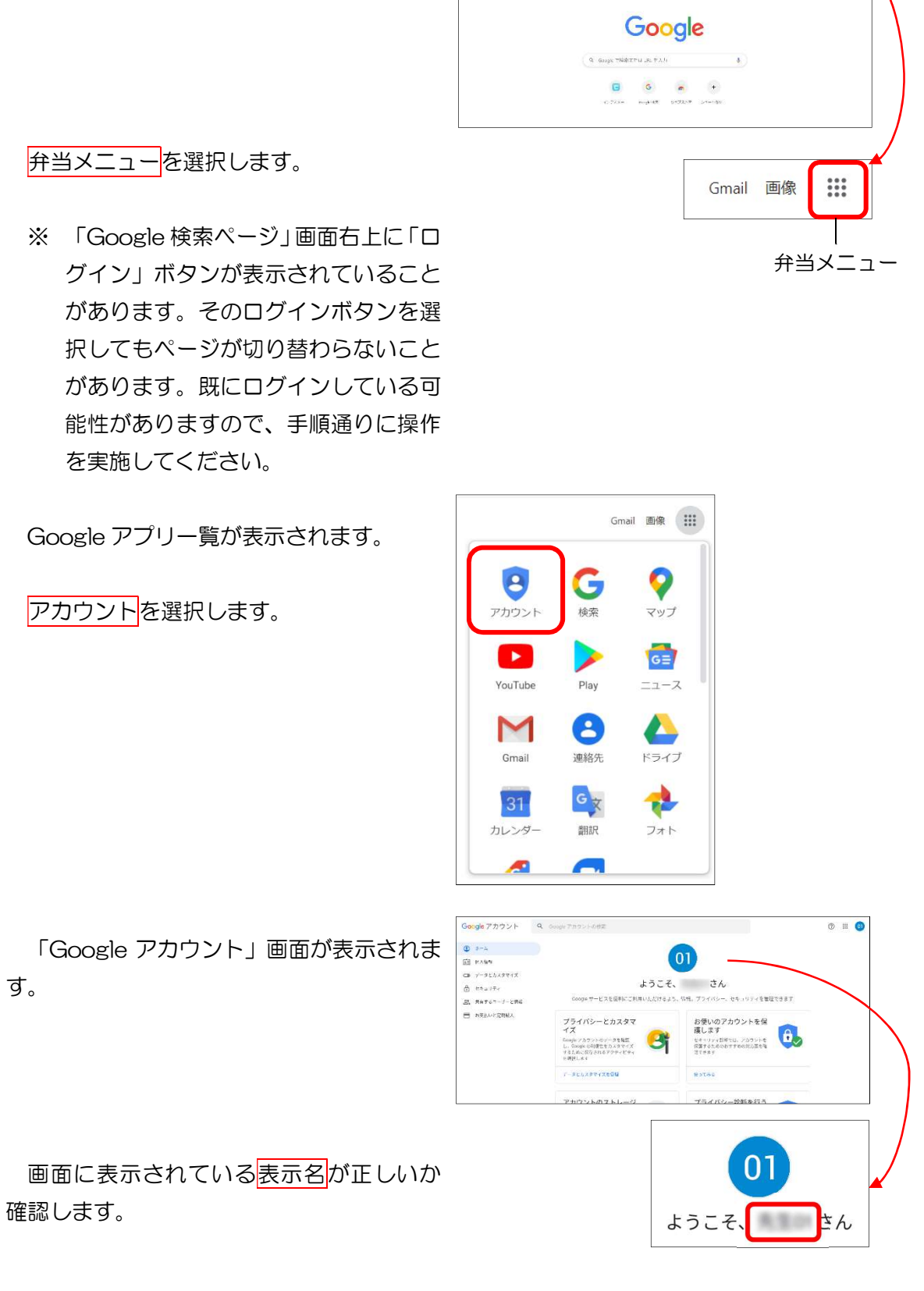

# 2 Classroom 参加

#### 2-1 Classroom を起動する

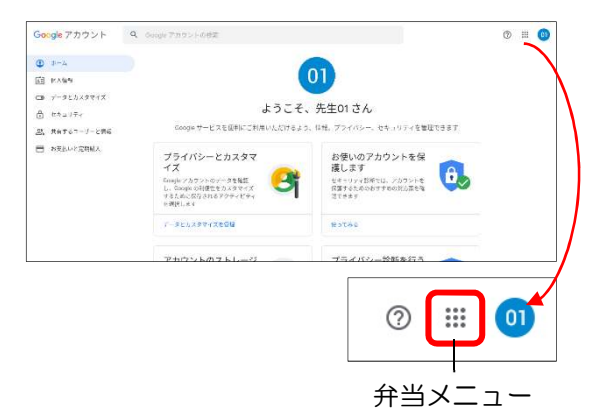

弁当メニューを選択します。

Google アプリ一覧が表示されます。

Classroom を選択します。

※ ログイン確認手順を行わず、Google検 索画面の弁当メニューからアプリ一覧 を表示した場合、資料と表示されるア プリや並びが異なる可能性があります。

「Classroom」画面が表示されます。

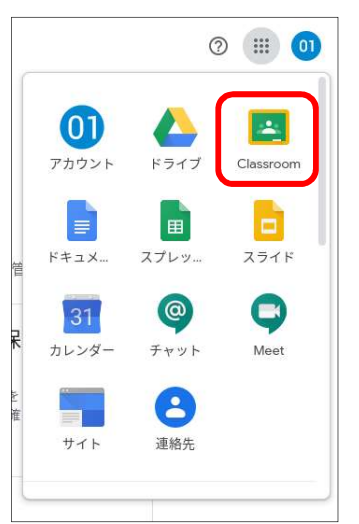

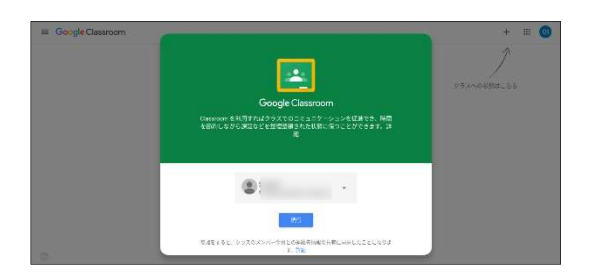

## 2-2 Classroom を使用するアカウントを設定する

「Classroom を使用するアカウントを選 択する」画面が表示されます。

**今回発行されたGoogleアカウント**である ことを確認します。

統行を選択します。

Good sroom Classroom を利用すればクラスでのコミュニケーションを促進でき、時間<br>を節約しながら課題などを整理整頓された状態に保つことができます。詳  $\bullet$ 参加をすると、クラスのメンバー全員との連絡先情報の共有に同意したことになりま

「役割を選ぶ」画面が表示されます。

私は生徒ですを選択します。

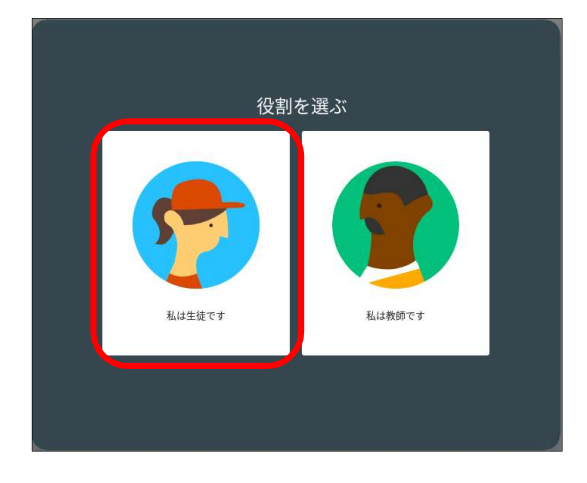

### 2-3 Classroom に参加する

「Classroom 一覧」画面が表示されます。

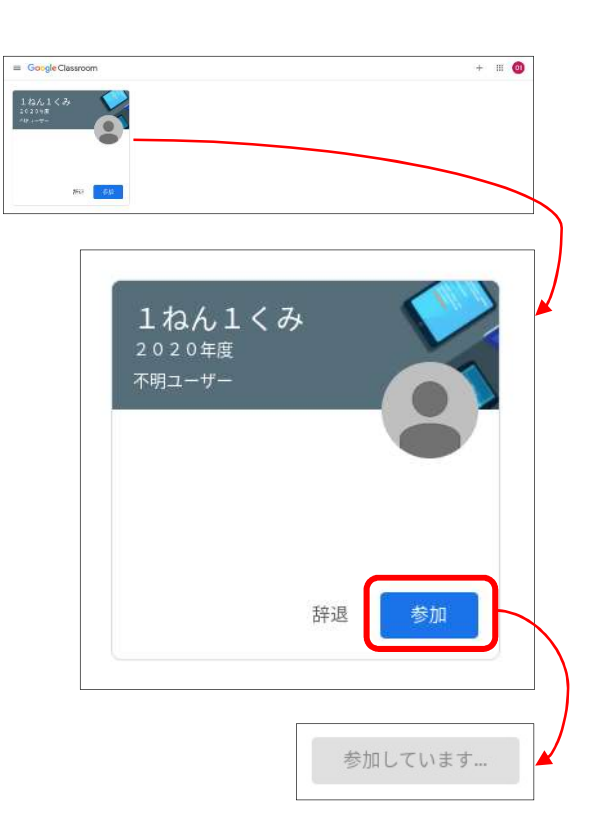

参加を選択します。

表示が「参加しています…」に変わります。

参加が完了すると「参加したクラス」画面 が表示されます。

ストリームで先生が発信した情報を確認 することができます。(掲示板のような役割) 「授業」など、他の画面は先生からの説明 があるまで使用しません。

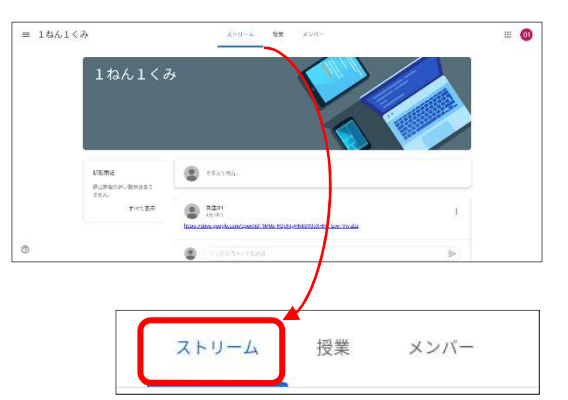

「What's new in Classroom」画面が 表示されることがあります。

※ 表示されない場合は、そのまま次に進 みます。

Got it を選択して画面を閉じます。

#### What's new in Classroom  $\times$

Get ready for the school year:

- · See student grades for all assignments on the Grades page
- · Test drive rubrics, originality reports, and SIS grade sync. Learn more
- · Customize your Stream. Go to class settings > Classwork on the Stream

Got it

### 2-4 Classroom を開く

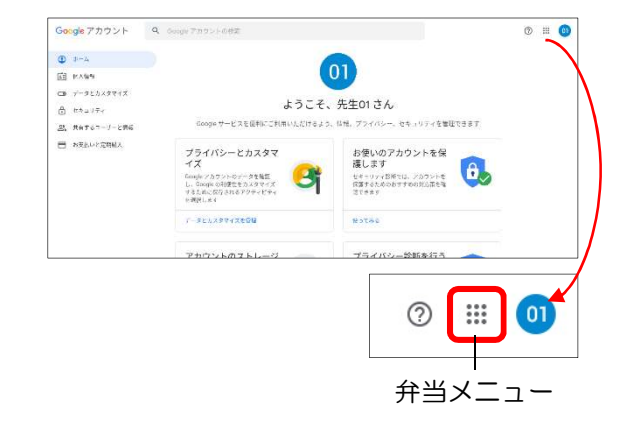

弁当メニューを選択します。

Google アプリ一覧が表示されます。

Classroom を選択します。

※ 今回発行された Google アカウントで ログインしているか、「1-2 今回発行 された Google アカウントでログイン しているかを確認する」で必ず確認し てから Classroom を起動するように してください。

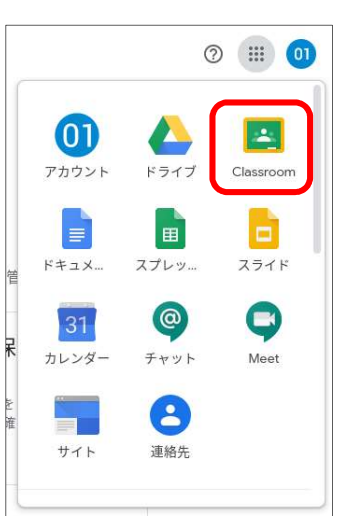

「Classroom 一覧」画面が表示されます。

**自分のクラスを選択します。** 

「クラス」画面が表示されます。

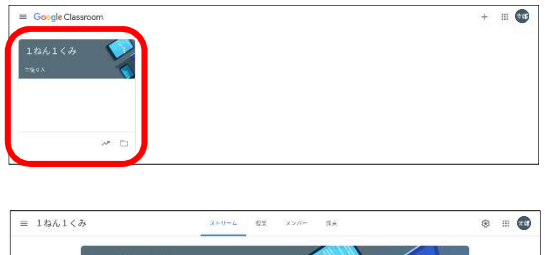

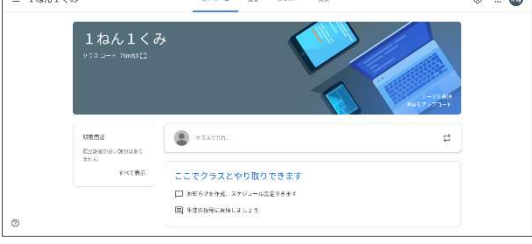

# 3 資料・動画閲覧

#### 3-1 教員から共有された資料・動画を見る

 $= 18h1 \langle \partial$ 

● クラスで共有...

1ねん1くみ

图 …  $\bigcircledast$  and

「クラス」画面に表示されている<mark>投稿</mark>を確 認します。

投稿を読み、URL を選択します。

#### 資料の場合

「資料」画面が表示されます。

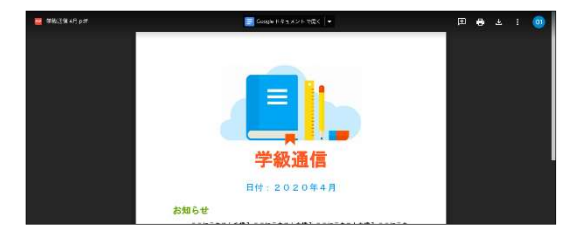

 $\begin{array}{c} \begin{array}{c} \begin{array}{c} \end{array} \end{array} \end{array}$ 

 $\ddot{\phantom{a}}$ 

#### 動画の場合

「動画再生」画面が表示されます。

再生ボタンを選択して、動画を再生します。

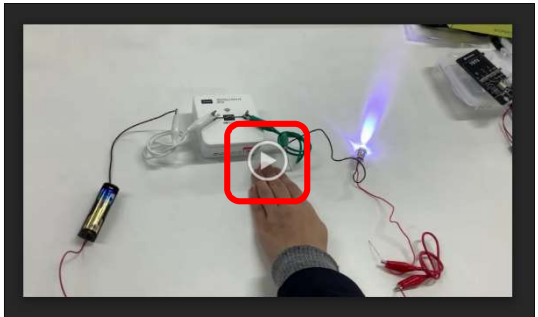

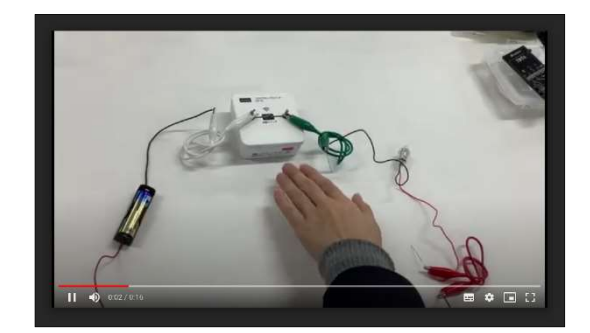

動画が再生されます。

#### 動画が再生されない場合

「動画再生」画面右上に表示されている<mark>ダ</mark> ウンロードアイコンを選択して、ダウンロー ド後に閲覧してください。

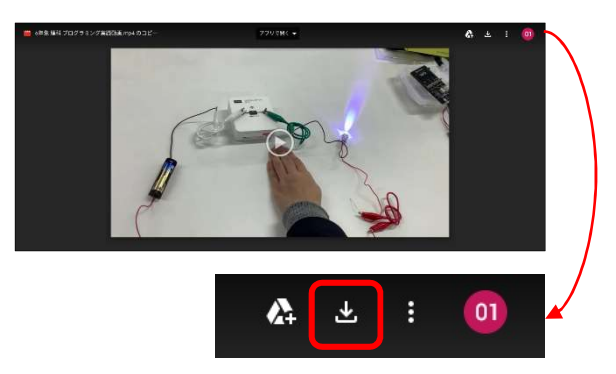

## 4 ログアウト

す。

#### 4-1 ログインを確認する

 $\frac{1}{2}$  and  $\frac{1}{2}$  and  $\frac{1}{2}$  . It is 「Google 検索ページ」画面が表示されま Google  $\mathsf{Q}_i$ баарс төйлсгэн эс $\forall \lambda, 0$  . <br>  $\mathsf{d}_i$  $\begin{array}{|c|c|c|c|c|}\hline \rule{0pt}{16pt} \rule{0pt}{2.5pt} \rule{0pt}{2.5pt} \rule{0$  $\mathop{\mathbb{H}}\nolimits$ Gmail 画像 弁当メニュー

# 弁当メニューを選択します。

※ 「Google 検索ページ」画面右上に「ロ グイン」ボタンが表示されていること があります。そのログインボタンを選 択してもページが切り替わらないこと があります。既にログインしている可 能性がありますので、手順通りに操作 を実施してください。

Google アプリ一覧が表示されます。

アカウントを選択します。

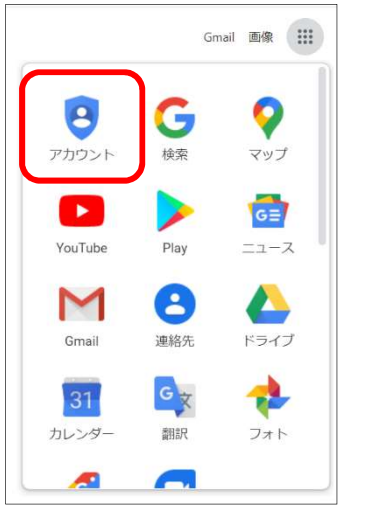

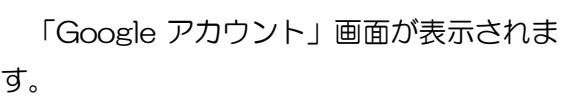

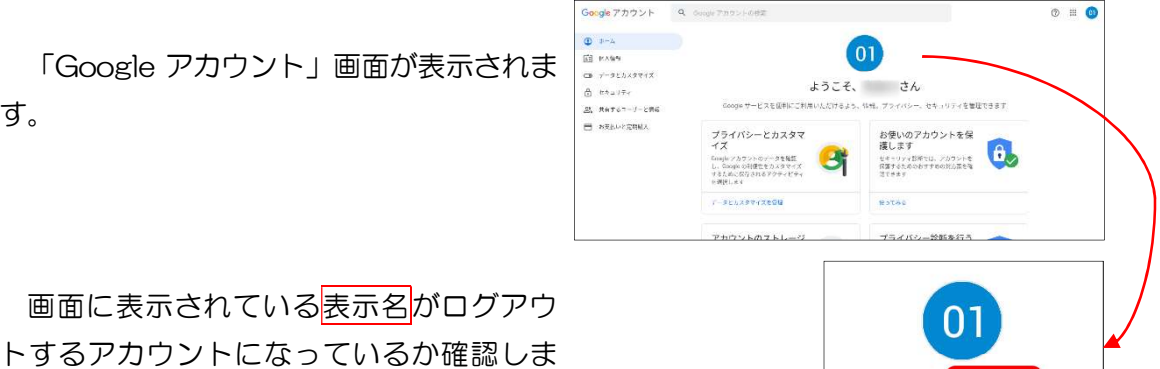

ようこそ、<mark>というのは、</mark>

さん

2020年4月作成 15

す。

# 4-2 ログアウトする

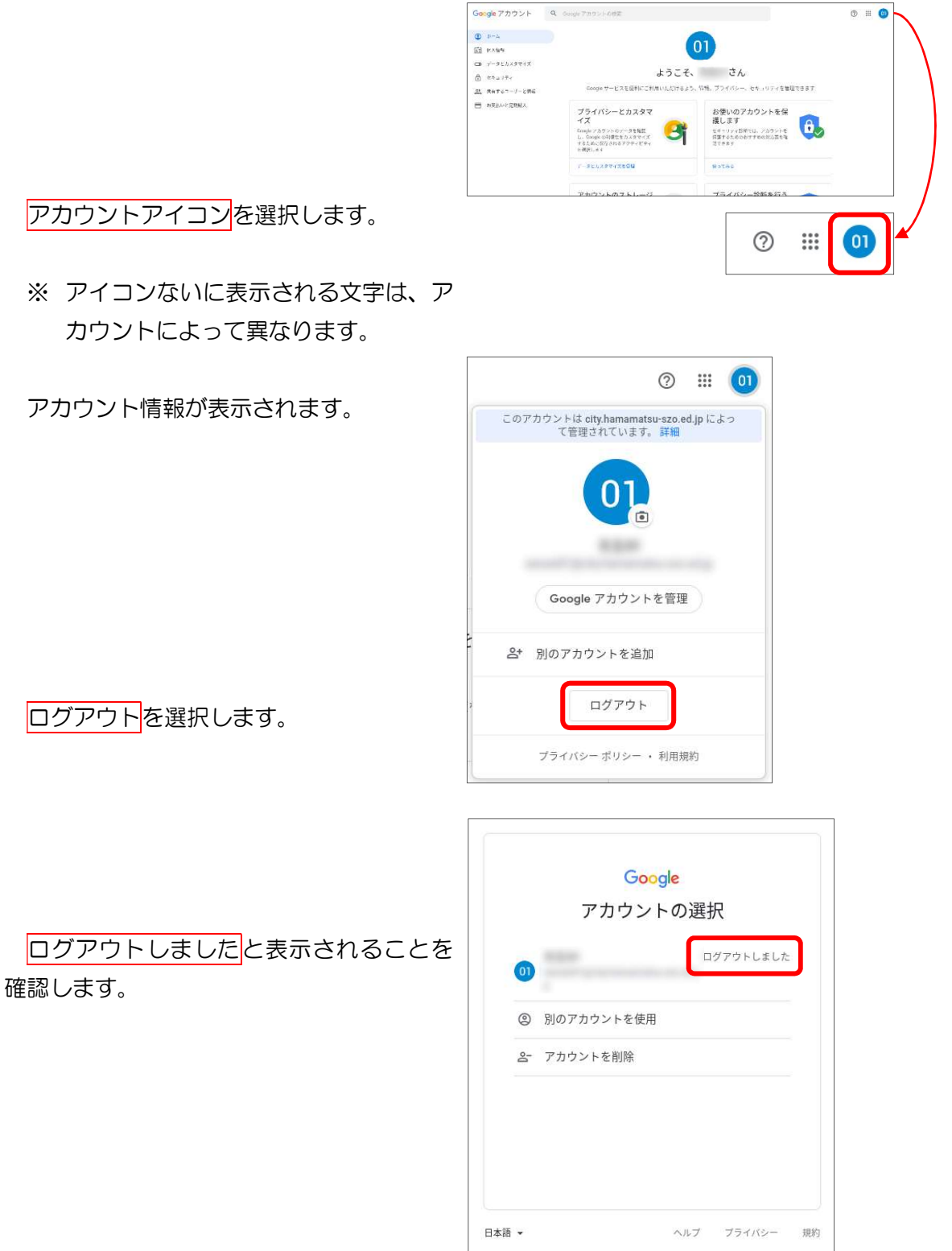